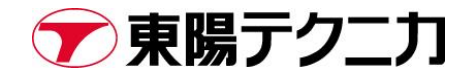

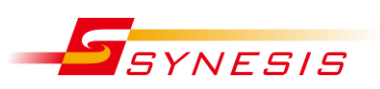

# **東陽テクニカ社製 SYNESIS パケットドロップが発生した時の対処方法**

Rev.A

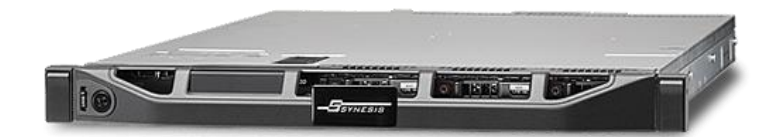

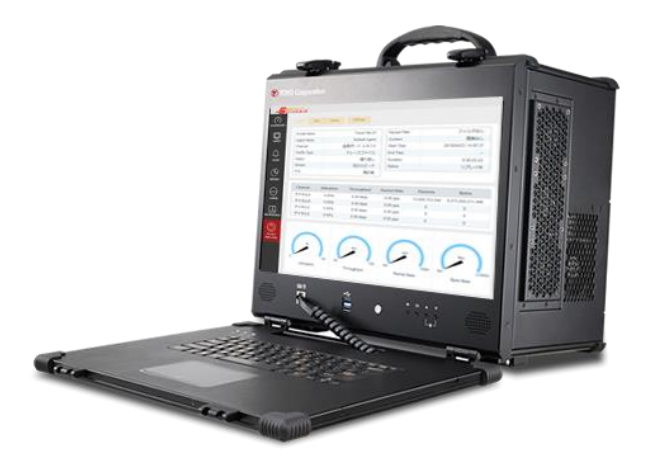

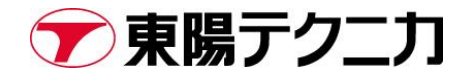

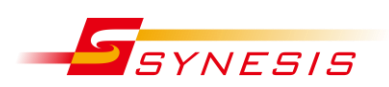

## 内容

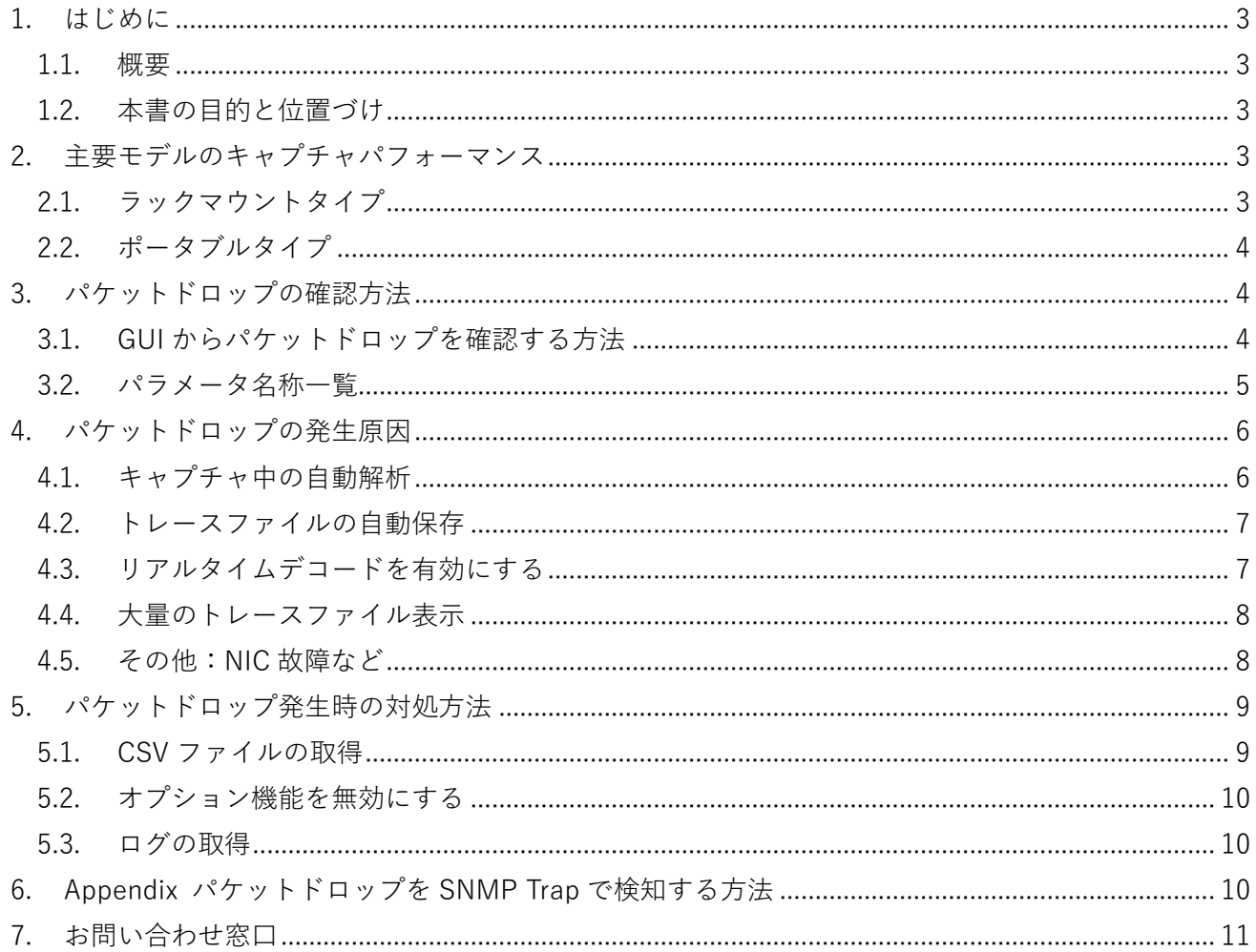

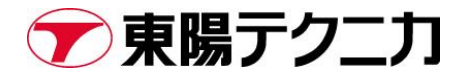

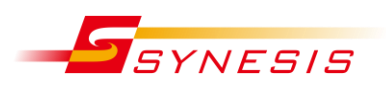

文書改訂履歴

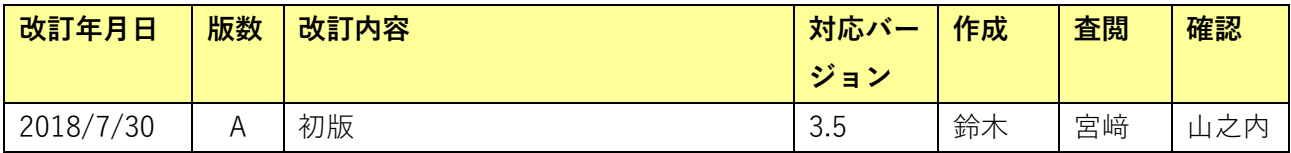

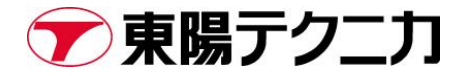

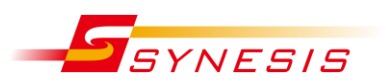

### <span id="page-3-0"></span>**1. はじめに**

#### <span id="page-3-1"></span>**1.1. 概要**

本書は東陽テクニカ社製品 SYNESIS でパケットドロップが生じた時の対処方法を示したものです。対象 としている SW バージョンは 3.5 です。本書の内容は予告なく変更となることがあります。

#### <span id="page-3-2"></span>**1.2. 本書の目的と位置づけ**

本書により、パケットドロップが発生した時の原因特定の方法ならびにそのメカニズムを理解できるよ うになることを目的としています。

### <span id="page-3-3"></span>**2. 主要モデルのキャプチャパフォーマンス**

#### <span id="page-3-4"></span>**2.1. ラックマウントタイプ**

ラックマウントモデルの各キャプチャパフォーマンスは次の通りです。本値は、キャプチャ以外のオプシ ョンをすべて無効にした場合です(解析機能、トレースファイルの自動保存機能、等)。

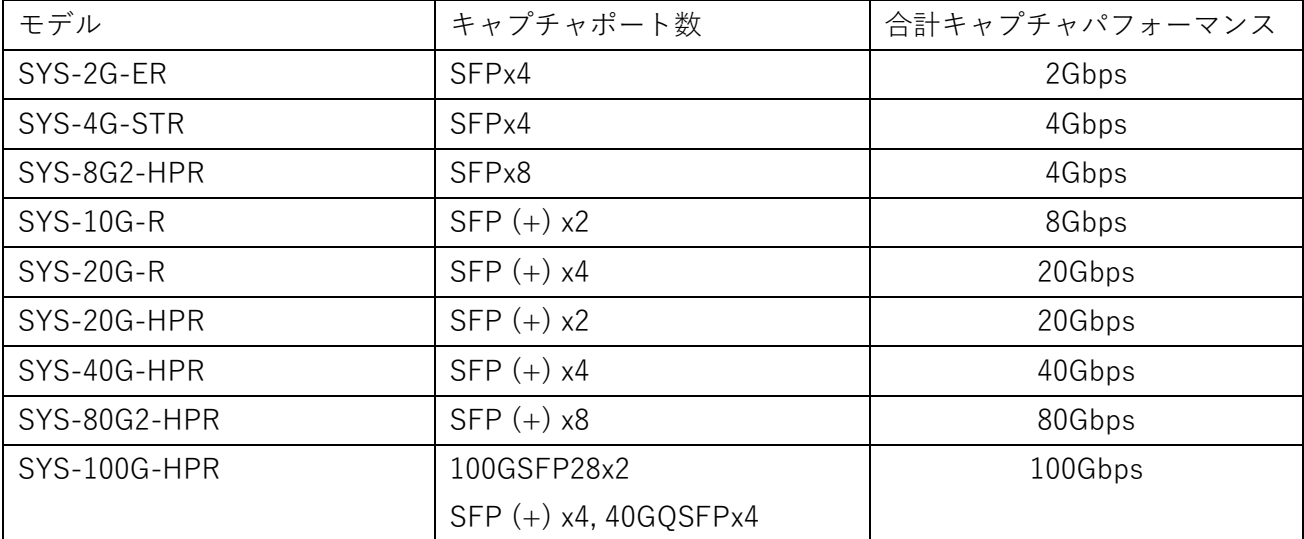

#### <span id="page-4-0"></span>**2.2. ポータブルタイプ**

ポータブルモデルの各キャプチャパフォーマンスは次の通りです。本値は、キャプチャ以外のオプション をすべて無効にした場合です(解析機能、トレースファイルの自動保存機能、等)。

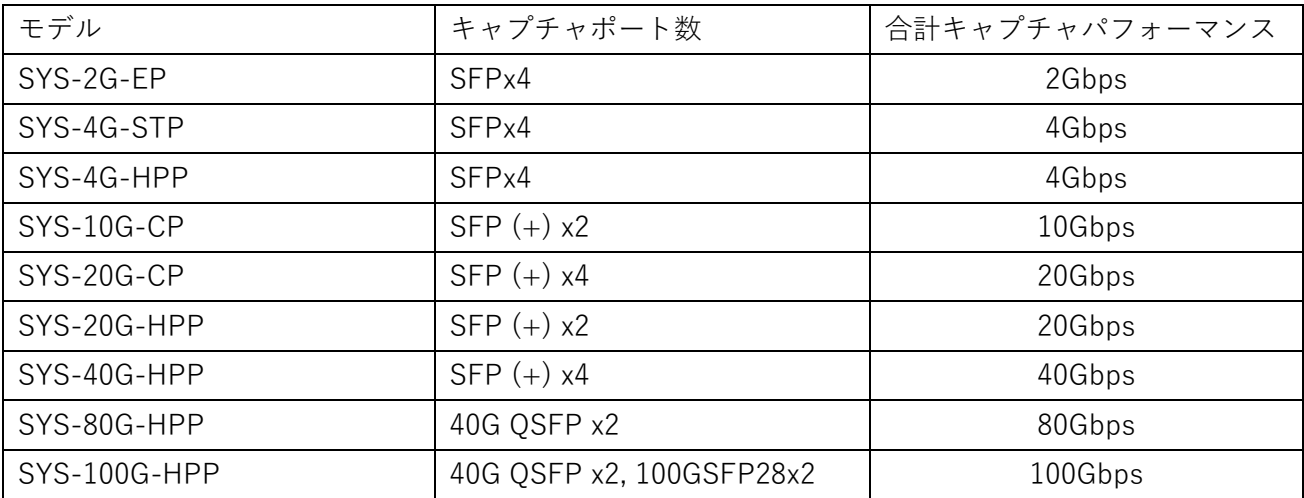

# <span id="page-4-1"></span>**3. パケットドロップの確認方法**

#### <span id="page-4-2"></span>**3.1. GUI からパケットドロップを確認する方法**

画面左の[エージェント]カード>[概要]タブへ移ります。各チャネルのドロップ数は画面中央にあるチャ ネル毎の統計情報が記載されているボックス内にある「ドロップ」欄にカウントされます。

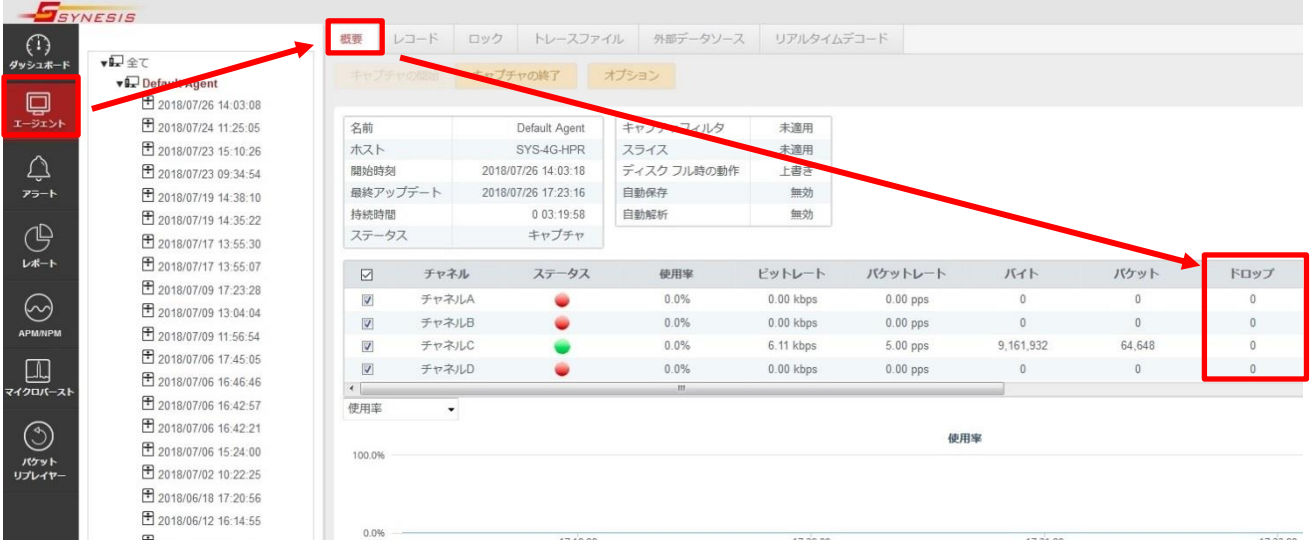

こちらのカウントが上がっている場合は、次章以降を参照して原因と対処方法を確認してください。

#### <span id="page-5-0"></span>**3.2. パラメータ名称一覧**

参考のため、以下にキャプチャ画面上に表示されている「ドロップ」以外のパラメータの名称と説明を記 載します。

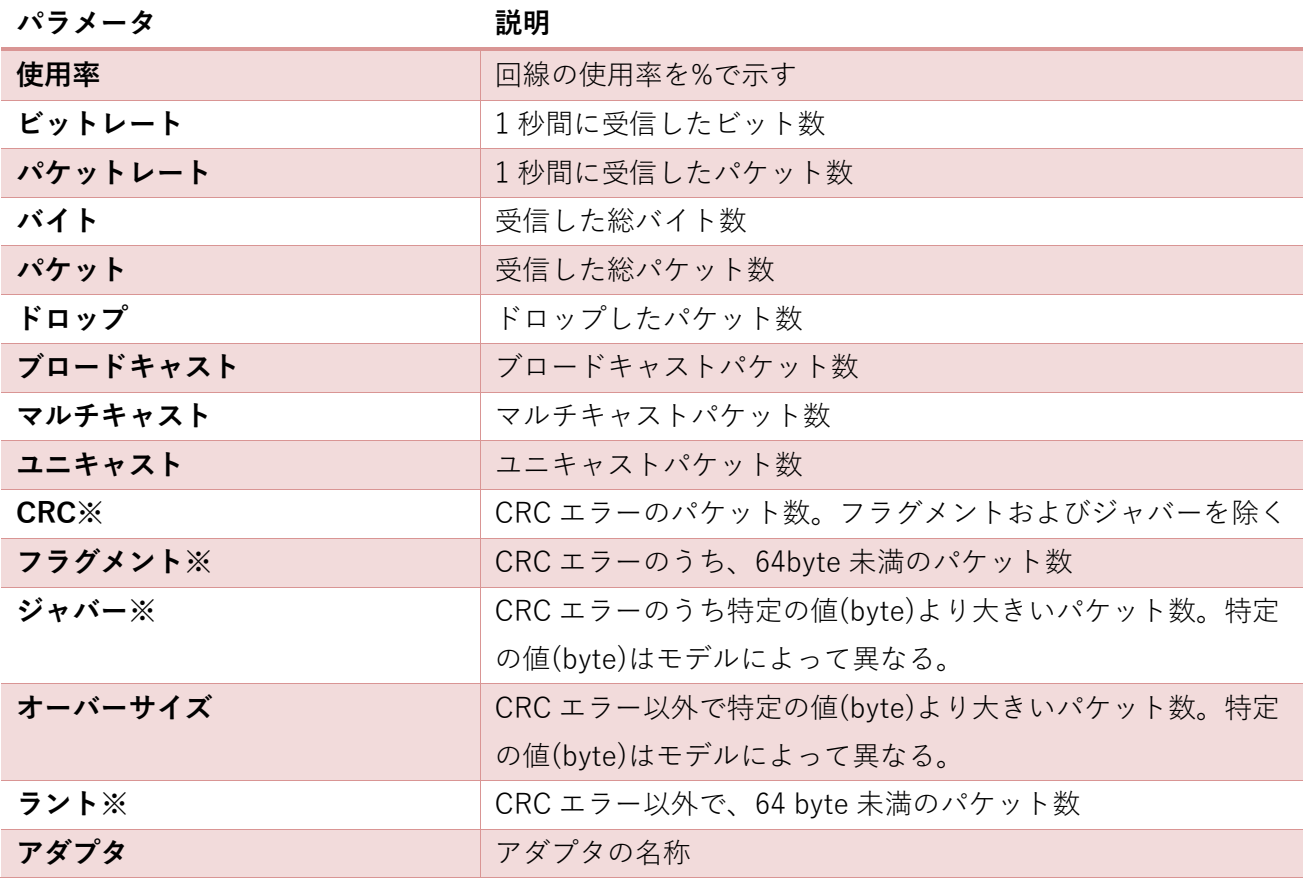

※)これら検出はモデル(アダプタ)よっては統計が取れず「N/A」と表示されます。 対応している場合も、ジャバーやオーバーサイズとカウントされるパケットのサイズ(byte)はモデルによ って異なります。

モデルごとによる仕様の違いは、取扱説明書の Appendix H をご参照ください。取扱説明書は SYNESIS 画面左上にある $(?)$ ボタンから表示いただけます。

### <span id="page-6-0"></span>**4. パケットドロップの発生原因**

この章では、パケットドロップの発生原因となりうる操作やオプション機能について紹介します。これら に該当する場合は、切り分けのためその操作・機能を無効にした上でパケットドロップが発生するかをご 確認ください。

#### <span id="page-6-1"></span>**4.1. キャプチャ中の自動解析**

[キャプチャオプション]>[共有]タブ内にある「キャプチャ中の自動解析」にチェックが入っている場合、 キャプチャと平行して解析処理が加わります。

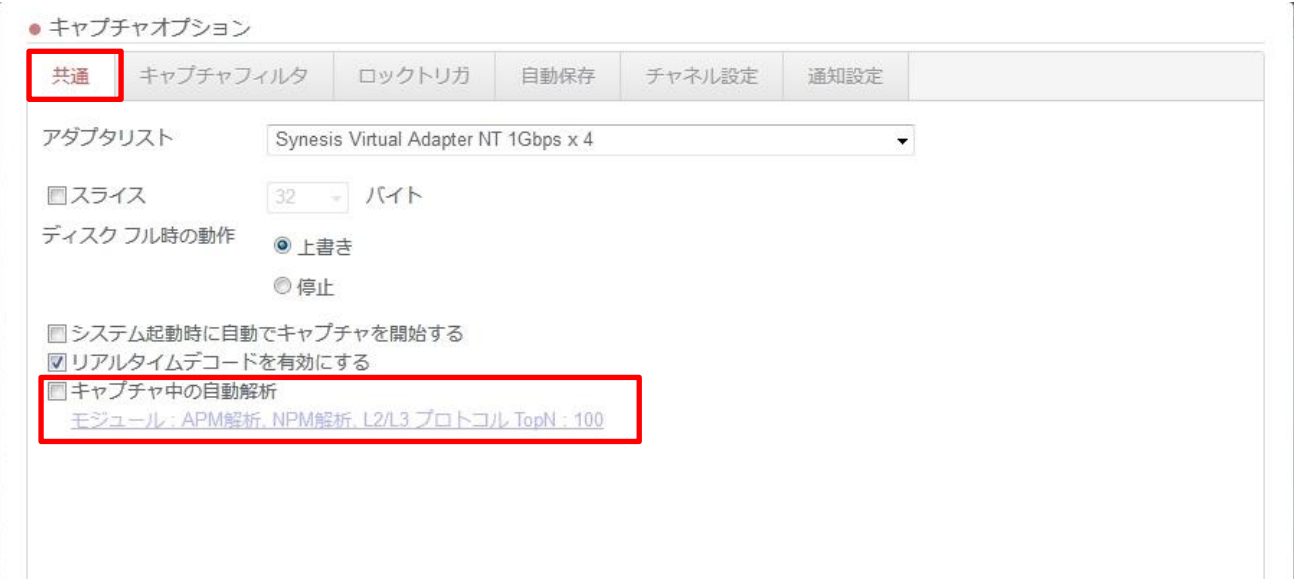

チェックボックス下のリンクをクリックすると、解析モジュールとフロー数を選択できます。解析モジュ ールが多いほど、上位のフロー数が多いほど解析処理の負荷は高まります。

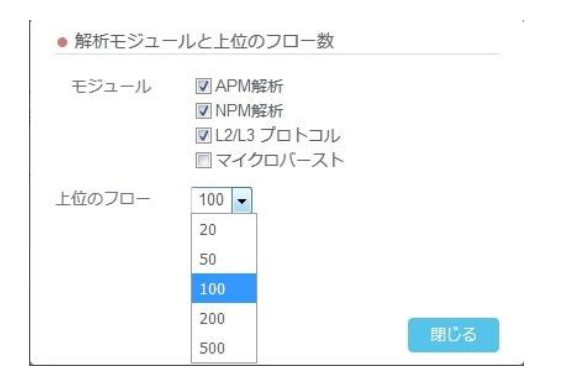

負荷量の具体的な指標はありません。パケットドロップが発生する場合は、一度自動解析をオフにして症 状が改善するかをご確認ください。

#### <span id="page-7-0"></span>**4.2. トレースファイルの自動保存**

[キャプチャオプション]>[自動保存]タブの"自動保存を有効にする"にチェックが入っている場合、キャ プチャしたデータをリアルタイムで pcap file として外部へ送信する処理が加わります。

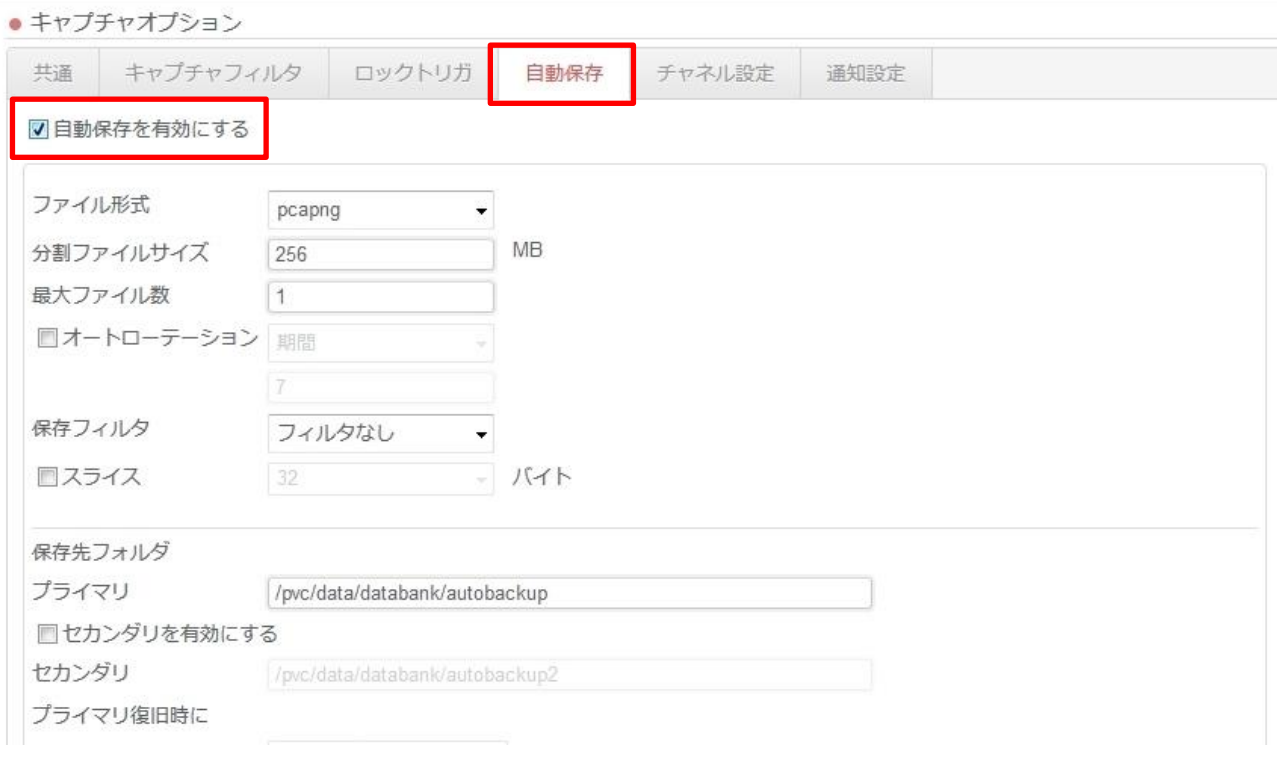

#### <span id="page-7-1"></span>**4.3. リアルタイムデコードを有効にする**

この機能を有効にすると、キャプチャしたパケットを 1 秒に 1 パケットサンプリングし、デコード画面 にリアルタイムで表示することが可能です。そのため、その分の処理が加わります。

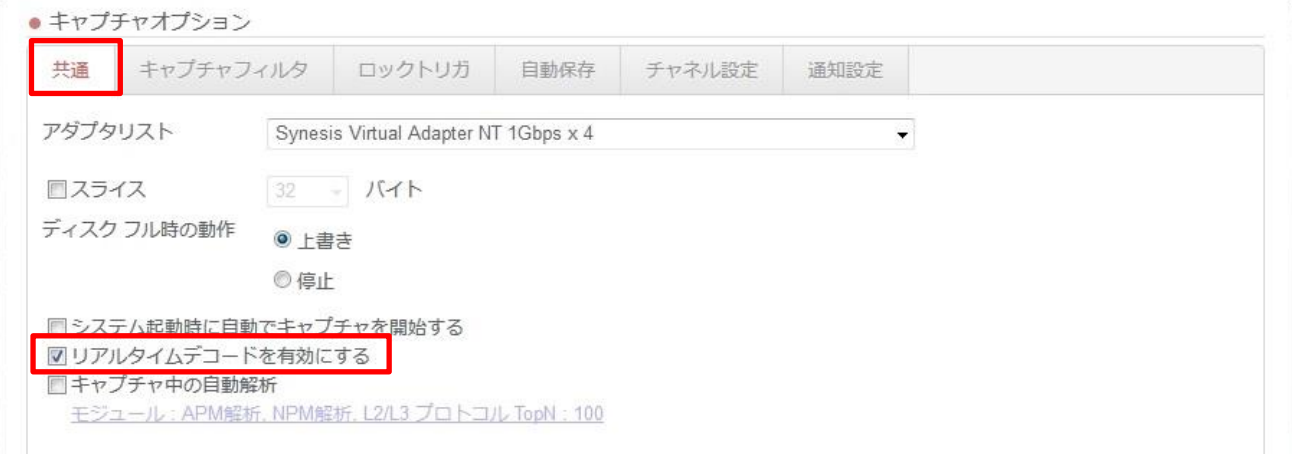

#### <span id="page-8-0"></span>**4.4. 大量のトレースファイル表示**

通常、キャプチャ中にトレースファイルを表示した場合、キャプチャパフォーマンスに影響を与えること はほとんどありません。

しかしながら、1GB 以上のファイルを同時に複数個表示しようとした場合や、他のオプション機能の多 くを有効にしている場合などは、キャプチャパフォーマンスに影響を与える可能性があります。

#### <span id="page-8-1"></span>**4.5. その他:NIC 故障など**

NIC などのハードウェアに不具合が発生した場合にも、パケットドロップが生じる可能性があります。 4.1~4.4 の切り分け後もパケットドロップが解消されない場合は、ハードウェア不良の可能性があるため、 ログを取得の上、東陽テクニカサポート窓口までお問い合わせください。

東陽テクニカ FAQ [ページ:ログ取得手順書](https://www.toyo.co.jp/ict/faq/detail/id=11278)

### <span id="page-9-0"></span>**5. パケットドロップ発生時の対処方法**

#### <span id="page-9-1"></span>**5.1. CSV ファイルの取得**

SYNESIS では、キャプチャレコード毎に統計情報を CSV データとして取得することが可能です。このデ ータにより、ドロップが発生した時刻を特定することが可能です。

[エージェント]>[レコード]画面からドロップが発生したと想定されるレコードの名前をクリックします。

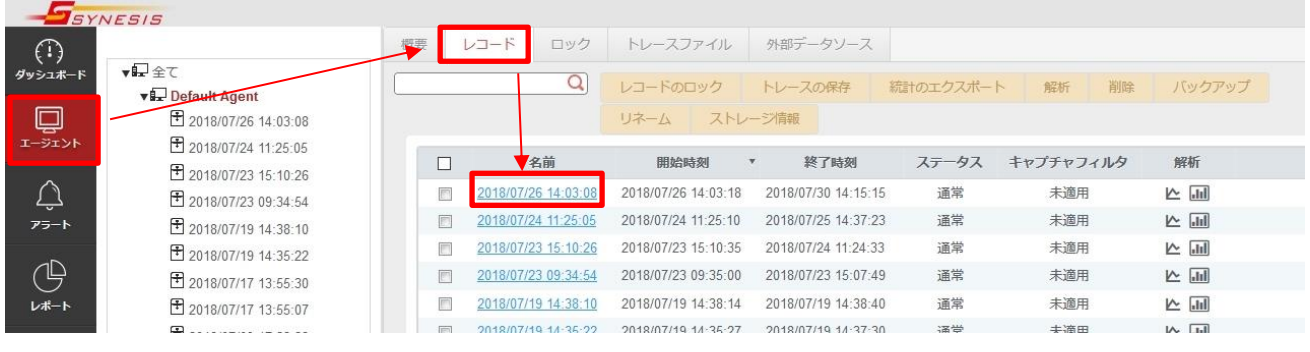

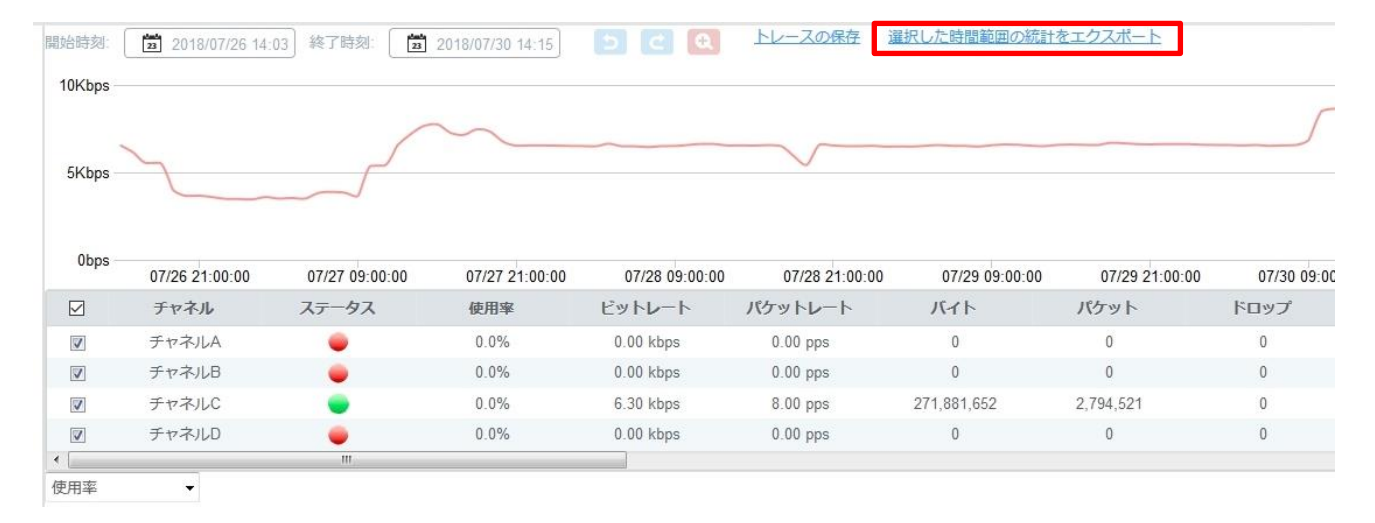

#### 「選択した時間範囲の統計をエクスポート」クリックします。

範囲を指定し、「エクスポート」ボタンをクリックします。「ダウンロード可」というリンクが表示されま すので、クリックし、CSV ファイルをダウンロードし、ドロップ発生時刻を確認してください。

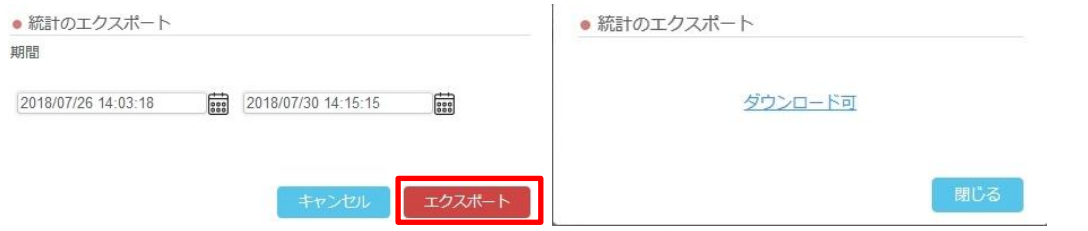

#### <span id="page-10-0"></span>**5.2. オプション機能を無効にする**

オプション機能を有効にした状態でキャプチャを実行している場合は、一度無効にしてパケットドロッ プが解消されるかを確認してください。

#### <span id="page-10-1"></span>**5.3. ログの取得**

 $\mathbf{r}^{\prime}$ 

原因の特定が困難だった場合や、パケットドロップ解消後の正常性を確認されたい場合は、ログのご取得 をお願いします。下記ページからログ取得手順書をダウンロードいただけます。

[https://www.toyo.co.jp/ict/faq/detail/ログの取得方法を教えてください。](https://www.toyo.co.jp/ict/faq/detail/id=11278)

### <span id="page-10-2"></span>**6. Appendix パケットドロップを SNMP Trap で検知する方法**

バージョン 3.5 以降では、パケットドロップの発生をトリガーとして SNMP Trap を送信することが可能 です(一部のモデルのみ非対応)。

[キャプチャオプション]>[通知設定]タブから、有効にしたいトリガーにチェックを入れます。

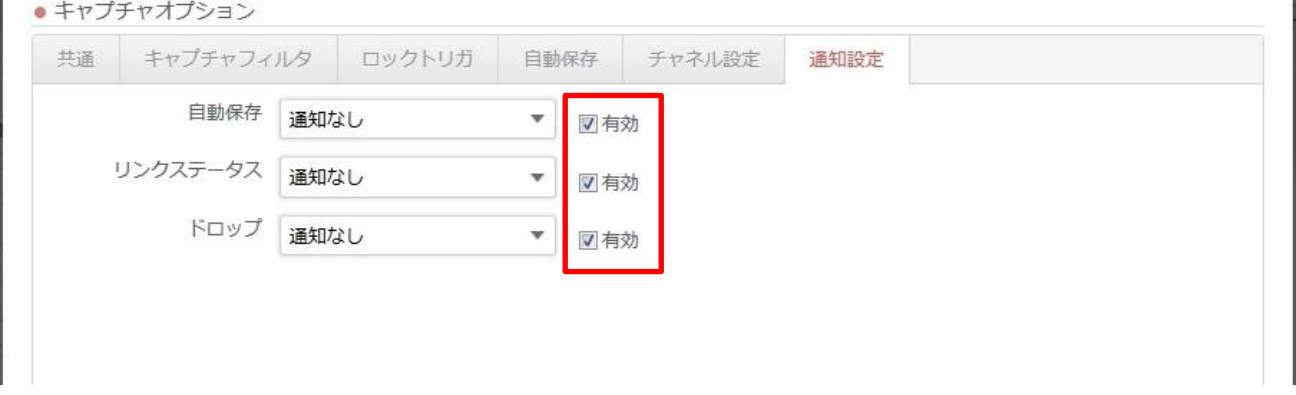

「通知なし」となっている場合は、ブルダウン内を展開し、通知先のグループを設定・作成してください。 設定後、次回キャプチャ開始から有効になります。

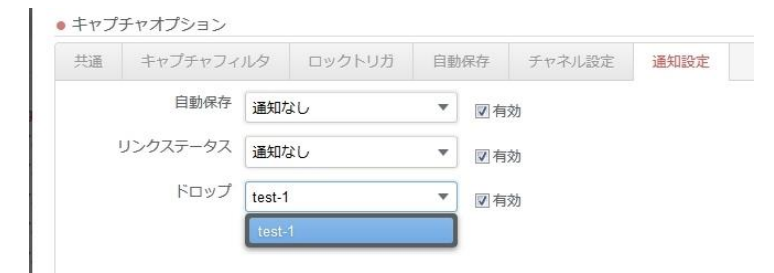

## <span id="page-11-0"></span>**7. お問い合わせ窓口**

#### 株式会社東陽テクニカ

窓口 :技術部 SYNESIS サポートグループ

E-Mail :synesis-support@toyo.co.jp

TEL :03-3279-0771(代表), 03-3245-1107(直通)

受付時間:平日 9 時 30 分~17 時 30 分 (土日、祝日、年末年始および弊社指定休業日を除く)

お問い合わせの際は、以下の情報をご連絡いただくようお願いします。

#### 1. ご担当者様名

- 2. 貴社名
- 3. お問い合わせ製品名とバージョン情報
- 4. お問い合わせ製品のシリアル番号
- 5. ログファイル
- 6. その他付加的な情報

(お問い合わせ内容に関する画面イメージ等を、可能な範囲で添付してください)

以上

# **東陽テクニカ社製 SYNESIS**

**パケットドロップが発生した時の対処方法** Copyright © 2018 TOYO Corporation All Rights Reserved.